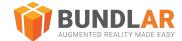

# App Quick Start Guide

# Introduction

This guide is intended as an introduction to viewing Augmented Reality on the BUNDLAR app. This brief tutorial will walk you through downloading the app, accessing a Bundle, and triggering an Experience.

For information on creating your own AR with the BUNDLAR CMS, see our guide.

For more specific information on further topics, see the Further Resources section at the end of this guide.

This guide is current as of 10 Mar 2023.

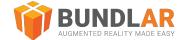

# Download the App

In order to view an Augmented Experience on your mobile device, you will need to download the BUNDLAR app, available for iOS and Android. The app is compatible with Apple devices iOS 11.0 or higher and devices Android 7.0 or higher.

Copyright 2023 BUNDLAR LLC

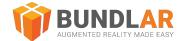

## Download a Bundle

To view an Augmented Reality experience, you must first download its Bundle by entering its Bundle access code or scanning its QR code. A Bundle is a collection of Augmented Reality experiences. Each Bundle access code or QR code is unique to a specific Bundle.

Once you have downloaded the Bundle, it will be available even without an internet connection, ensuring a stable viewing experience.

Download with a QR Code

### **Materials**

- An Android or iOS device with the BUNDLAR app installed
- A Bundle QR code. You can find an example QR code here.

### Instructions

- 1. Open the BUNDLAR app on your mobile device.
- 2. Tap the QR symbol next to the Bundle Code box.
- 3. Point your device at your QR code. The Bundle code will autofill.
- 4. Tap "Download Bundle."

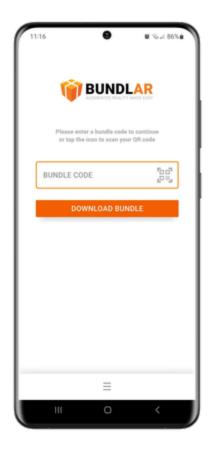

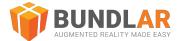

# Trigger an Experience

Each Experience in a Bundle has a trigger. A trigger is something in the physical world that prompts an Experience to begin. An *image marker* is a kind of trigger which launches an Augmented Experience when a user points their device camera at a distinct image. *Markerless (formerly planar)* is a kind of trigger which allows you to place an Experience on any flat surface, such as a floor, table, or wall.

## Image Marker Experiences

#### **Materials**

- An Android or iOS device with the BUNDLAR app installed
- A Bundle QR code. You can find an example QR code here.
- An image marker. You can find the image marker associated with the above QR code here.

### Instructions

- 1. Open the BUNDLAR app on your mobile device.
- 2. Scan your Bundle QR code or manually enter the Bundle code. Tap "Download Bundle."
- 3. Point your device camera at your image marker.

## Markerless Experiences

#### **Materials**

- An Android or iOS device with the BUNDLAR app installed
- A Bundle QR code. You can find an example QR code here.

#### Instructions

- 1. Open the BUNDLAR app on your mobile device.
- Scan your Bundle QR code or manually enter the Bundle code. Tap " Download Bundle."
- 3. Tap the cube icon to start plane detection.
- 4. Slowly pan your camera from side to side. A dot grid will appear when the app recognizes a flat surface.
- 5. Aim the reticle where you want to place the Experience.
- 6. At the bottom of your screen, select the markerless Experience you want to view from the tray.

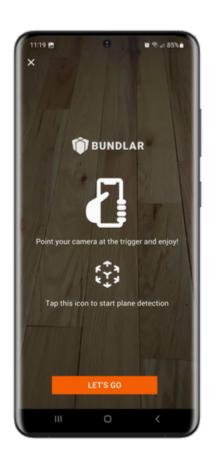

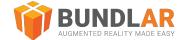

# **Saved Bundles**

After you download a Bundle for the first time, you can view that Bundle again by accessing your saved Bundles. When you are done viewing the Bundle or just ready to clear up some space, you can then delete all previously downloaded Bundles.

## Clear Saved Bundles

### **Materials**

- An Android or iOS device with the BUNDLAR app installed
- A previously downloaded Bundle

### Instructions

- 1. Open the **BUNDLAR app** on your mobile device.
- 2. Tap the menu at the bottom of the screen.
- 3. Select "Saved Bundles."
- 4. Tap the three dot menu next to the Bundle you would like to remove.
- 5. Tap "Remove Bundle."

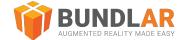

# **Further Resources**

For further information on using the BUNDLAR app or creating your own Augmented Reality with BUNDLAR, please see the resources below.

# **BUNDLAR** University

For thorough step-by-step instructions on how to use the app, visit the BUNDLAR University on our website.

## **Contact Customer Success**

To report an issue or request additional support, contact <a href="mailto:support@bundlar.com">support@bundlar.com</a>.